# **OHV300-F224-B15 QUICK START GUIDE**

## **Handlesegerät**

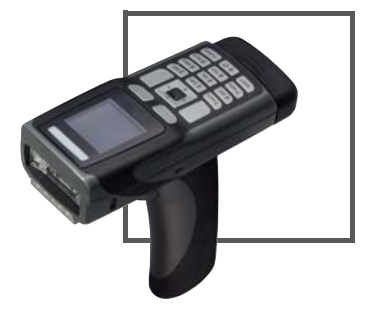

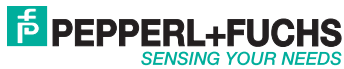

Es gelten die Allgemeinen Lieferbedingungen für Erzeugnisse und Leistungen der Elektroindustrie, herausgegeben vom Zentralverband Elektroindustrie (ZVEI) e.V. in ihrer neusten Fassung sowie die Ergänzungsklausel: "Erweiterter Eigentumsvorbehalt".

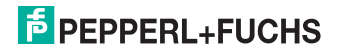

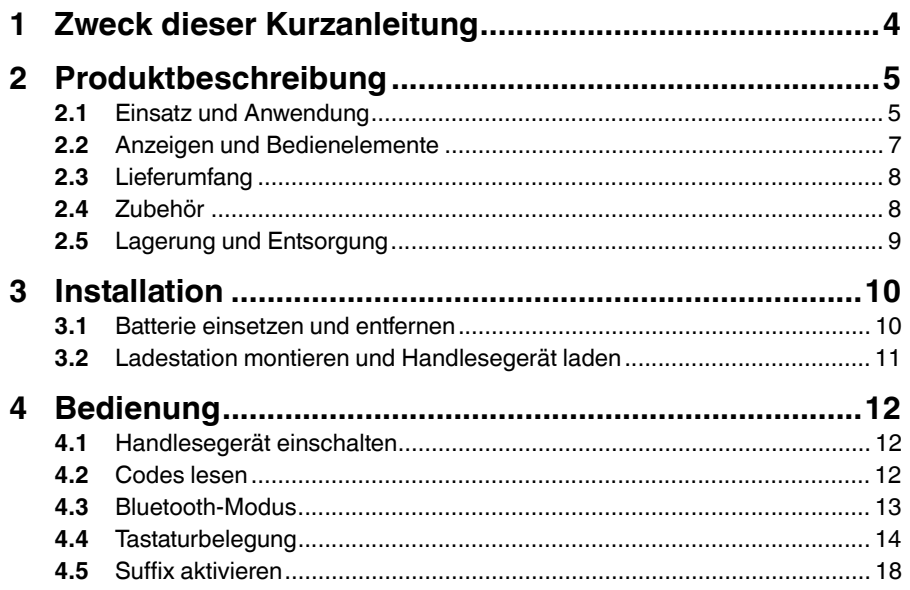

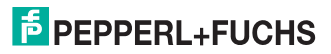

### 1 Zweck dieser Kurzanleitung

<span id="page-3-0"></span>Diese Kurzanleitung soll es Ihnen ermöglichen, die grundlegende Bedienung des Gerätes zu erlernen. Dennoch ersetzt diese Kurzanleitung nicht das Handbuch.

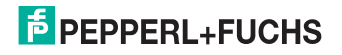

- 2 Produktbeschreibung
- 2.1 Einsatz und Anwendung

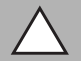

#### <span id="page-4-1"></span><span id="page-4-0"></span>*Vorsicht!*

Irritation durch optische Strahlung

Die Optikeinheit des Handlesegeräts verfügt über sehr helle LEDs, die gerade in dunklen Umgebungen zu Irritationen führen können.

Richten Sie das Handlesegerät nicht auf Menschen. Blicken Sie nicht direkt in die Optikeinheit des Handlesegeräts.

Das Handheld OHV300 ist ein kompaktes Handlesegerät für alle gängigen 1-Dund 2-D-Codes. Eine spezielle Technologie zur Vermeidung von Blendungen ermöglicht das Lesen von Codes auf stark reflektierenden Oberflächen. Durch die patentierte Dual-Optik und die Auflösung von 1,2 Millionen Pixeln können sowohl kleine als auch große Codes in unterschiedlichen Abständen gelesen werden. Eine farblich differenzierte Zielprojektion erleichtert das Anvisieren des jeweiligen Codes. Die Rückmeldung erfolgt optisch, akustisch oder durch Vibration.

Das integrierte Farbdisplay kann Leseergebnisse und Apps anzeigen, wie z. B. Anwendungen zur Bestandserfassung. Die alphanumerische Tastatur ermöglicht eine intuitive Bedienung und eine einfache Interaktion mit den Apps.

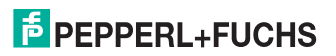

Mithilfe der Software Vision Configurator können Regelsets zur Formatierung der Leseergebnisse ohne aufwendige Programmierung erstellt werden. Dies ermöglicht eine einfache Integration in ERP-Systeme. Die Übertragung der gelesenen Daten erfolgt über die Bluetooth-Schnittstelle oder durch Einstecken des Handlesegeräts in die Ladestation.

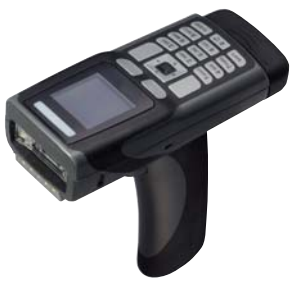

Das Gerät ist nur für eine sachgerechte und bestimmungsgemäße Verwendung zugelassen. Bei Zuwiderhandlung erlischt jegliche Garantie und Herstellerverantwortung.

Verwenden Sie das Gerät nur innerhalb der zulässigen Umgebungsbedingungen.

Der Schutz von Personal und Anlage ist nicht gewährleistet, wenn das Gerät nicht e entsprechend seiner bestimmungsgemäßen Verwendung eingesetzt wird.

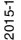

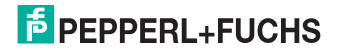

OHV300-F224-B15 Produktbeschreibung

2.2 Anzeigen und Bedienelemente

<span id="page-6-0"></span>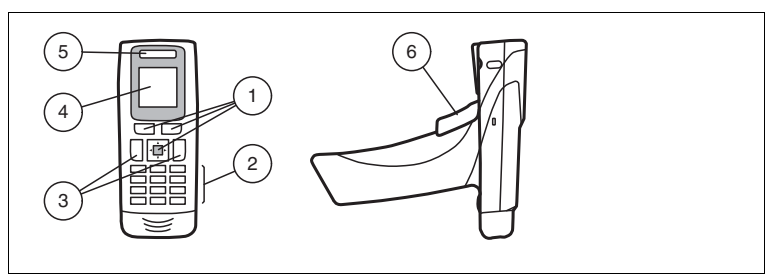

- 1. Navigationstasten
- 2. alphanumerische Tastatur
- 3. programmierbare Funktionstasten
- 4. LC-Display
- 5. Funktionsanzeige
- 6. Trigger-Taste

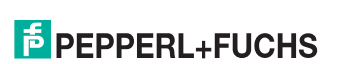

OHV300-F224-B15 Produktbeschreibung

#### 2.3 Lieferumfang

<span id="page-7-0"></span>Überprüfen Sie Verpackung und Inhalt auf Beschädigung.

Überprüfen Sie den Lieferumfang auf Vollständigkeit und Richtigkeit.

- Handlesegerät OHV300-F224-B15
- Lithium-Ionen-Akku 1300 mAh OHV300-BAT
- <span id="page-7-1"></span>■ Kurzanleitung
- 2.4 Zubehör

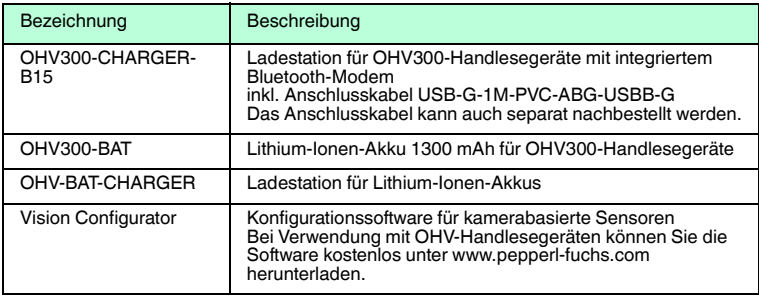

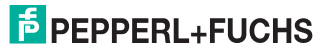

#### 2.5 Lagerung und Entsorgung

<span id="page-8-0"></span>Bewahren Sie die Originalverpackung auf. Lagern oder transportieren Sie das Gerät immer in der Originalverpackung.

Lagern Sie das Gerät immer in trockener und sauberer Umgebung. Beachten Sie die zulässigen Umgebungsbedingungen (siehe Datenblatt).

Das Gerät, die Verpackung sowie eventuell enthaltene Batterien müssen entsprechend den einschlägigen Gesetzen und Vorschriften im jeweiligen Land entsorgt werden.

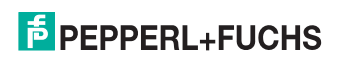

### 3 Installation

3.1 Batterie einsetzen und entfernen

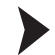

<span id="page-9-1"></span><span id="page-9-0"></span>Batterie einsetzen

1. Schieben Sie die Batterie in das Handlesegerät.

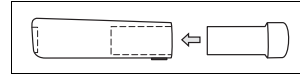

2. Achten Sie darauf, dass die Batterie hörbar einrastet.

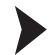

Batterie entfernen

1. Schieben Sie den Riegel auf der Unterseite des Handlesegeräts in Pfeilrichtung.

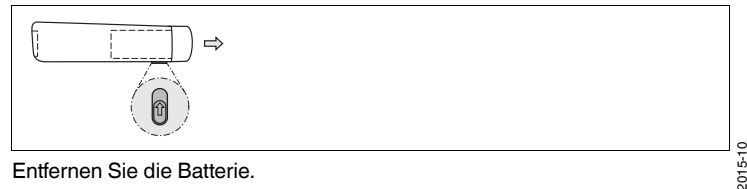

2. Entfernen Sie die Batterie.

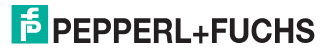

OHV300-F224-B15 Installation

3.2 Ladestation montieren und Handlesegerät laden

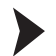

<span id="page-10-0"></span>Ladestation montieren

1. Stecken Sie das USB-Kabel oder den Stecker des Steckernetzteils in die dafür vorgesehene Buchse an der Unterseite der Ladestation.

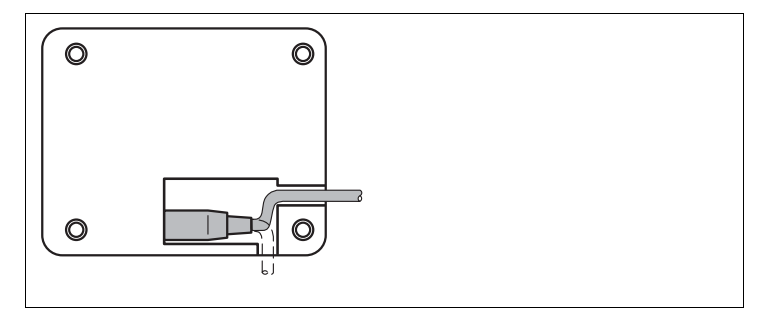

- 2. Stellen Sie die Ladestation an die zu montierende Stelle.
- 3. Schrauben Sie die Ladestation an den vorgegebenen Montagelöchern fest.

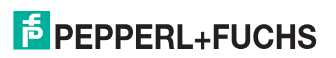

### 4 Bedienung

### 4.1 Handlesegerät einschalten

<span id="page-11-1"></span><span id="page-11-0"></span>Um das Handlesegerät einzuschalten, halten Sie eine beliebige Triggertaste für ca. 2 Sek. gedrückt. Die Funktionsanzeige des Handlesegeräts leuchtet kurz rot und anschließend kurz grün. Zusätzlich ertönt ein akustisches Signal und das Handlesegerät vibriert.

#### 4.2 Codes lesen

<span id="page-11-2"></span>Das Handlesegerät liest sowohl sehr kleine 2-D-Codes wie z. B. DataMatrix-Codes, als auch größere 1-D-Codes wie z. B. Barcodes. Das Handlesegerät verfügt über ein Sichtfeld mit zwei Bereichen, die gleichzeitig gelesen werden. Hierdurch wird ein Lesebereich zwischen 4 cm und 31 cm erfasst. Der optimale Lesebereich liegt bei 10 cm.

Der Lesebereich wird standardmäßig durch zwei blaue Balken gekennzeichnet. Sie können die Anzeige der blauen Balken jedoch auch deaktivieren.

#### *Tipp*

Falls sich mehrere Codes unmittelbar nebeneinander befinden, empfehlen wir Ihnen, die Codes abzudecken, die Sie nicht lesen wollen. So verhindern Sie, dass Sie versehentlich einen anderen Code einlesen.

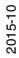

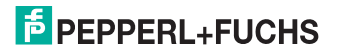

#### Codes lesen

Das Handlesegerät meldet sich an anderen Geräten als Eingabegerät bzw. als Tastatur an. Bevor Sie einen Code lesen, starten oder aktivieren Sie die Anwendung in die das Leseergebnis übertragen werden soll.

- 1. Halten Sie die Triggertaste zum Lesen gedrückt.
- 2. Zentrieren Sie die blauen Balken in die Mitte des zu lesenden Codes. Bewegen Sie das Handlesegerät näher an den Code oder weiter weg, bis die Höhe der blauen Balken etwa der Höhe des Codes entspricht.

<span id="page-12-0"></span> Bei erfolgreicher Lesung leuchtet die Funktionsanzeige des Handlesegeräts kurz grün. Falls aktiviert, ertönt zusätzlich ein akustisches Signal und das Handlesegerät vibriert.

### 4.3 Bluetooth-Modus

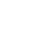

2015-10

Bluetooth-Modus aktivieren

- 1. Aktivieren Sie die Bluetooth-Funktion der Ladestation. Schieben Sie dazu den Schieberegler auf der Rückseite/Unterseite der Ladestation in Pfeilrichtung.
- 2. Falls Sie aus einem anderen Betriebsmodus in den Bluetooth-Modus wechseln, lesen Sie den folgenden Code mit dem Handlesegerät. Falls sich das Handlesegerät zuvor bereits im Bluetooth-Modus befand, können Sie diesen Schritt überspringen.

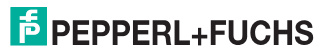

#### OHV300-F224-B15 Bedienung

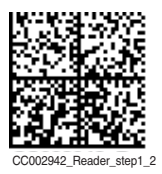

3. Lesen Sie den **Quick Connect** Code auf der Vorderseite der Ladestation oder des Modems.

 Der Bluetooth-Modus ist aktiviert. Gelesene Codes werden unmittelbar nach dem Lesen per Bluetooth an die Ladestation übertragen, die wiederum die Codes automatisch an den PC überträgt.

#### *Hinweis!*

O

Im Bluetooth-Modus werden die Daten standardmäßig mit einer US-englischen Tastaturbelegung übertragen.

<span id="page-13-0"></span>Falls die Datenübertragung im Bluetooth-Modus nicht korrekt sein sollte, verändern Sie die Tastaturbelegung. Siehe Kapitel [4.4](#page-13-1)

### <span id="page-13-1"></span>4.4 Tastaturbelegung

Mithilfe der folgenden Steuercodes können Sie die Tastaturbelegung für den aktuellen Betriebsmodus verändern.

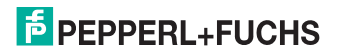

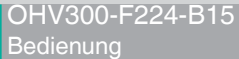

#### **Microsoft Windows**

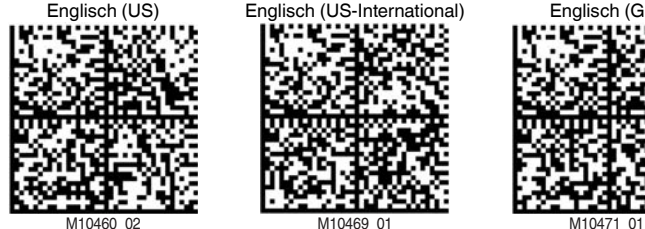

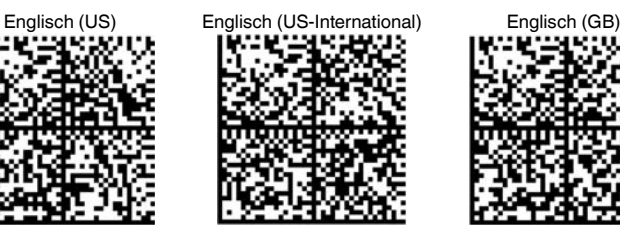

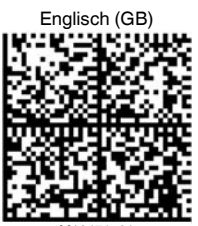

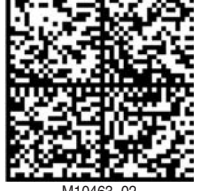

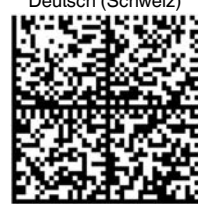

Deutsch (Deutschland) Deutsch (Schweiz) Französisch (Frankreich)

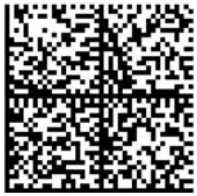

M10463\_02 M10466\_02 M10462\_02

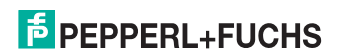

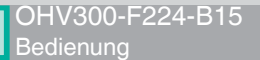

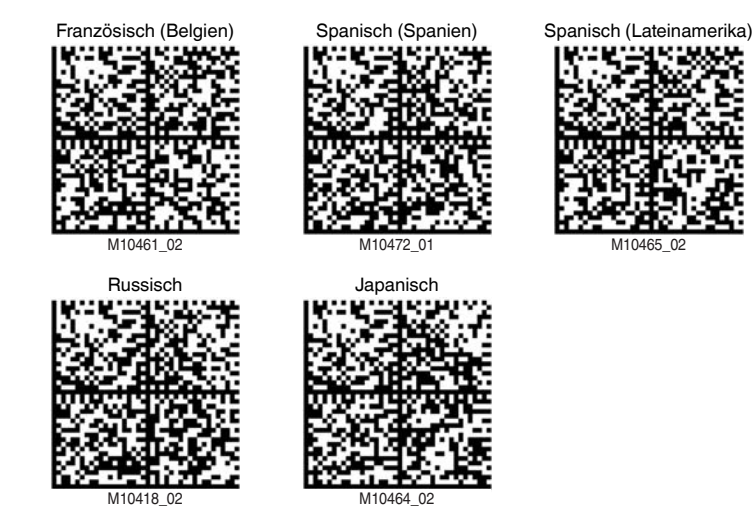

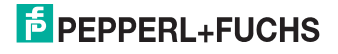

OHV300-F224-B15 Bedienung

#### **Apple OS X and iOS**

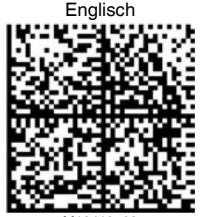

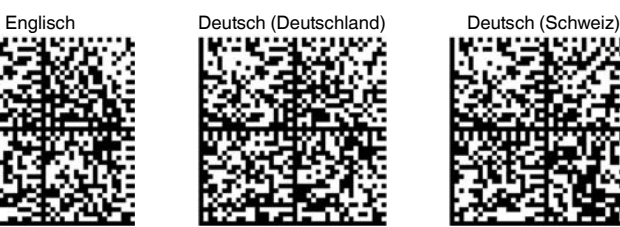

M10419\_02 M10421\_02 M10421\_02 M10422\_02

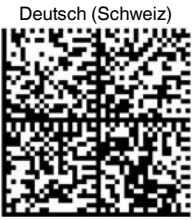

French Spanisch Spanisch Italienisch

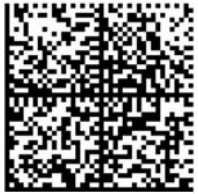

M10420\_02 M10424\_02 M10423\_02

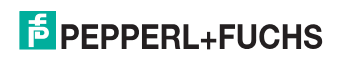

#### 4.5 Suffix aktivieren

<span id="page-17-0"></span>Um ein Suffix an ein Leseergebnis anzuhängen, lesen Sie den passenden Code mit dem Handheld.

#### **Suffixe**

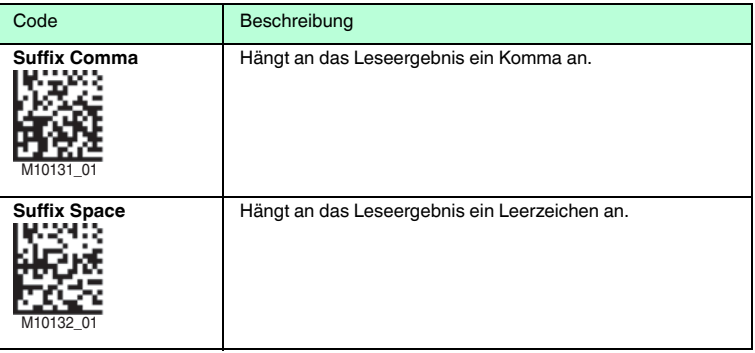

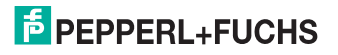

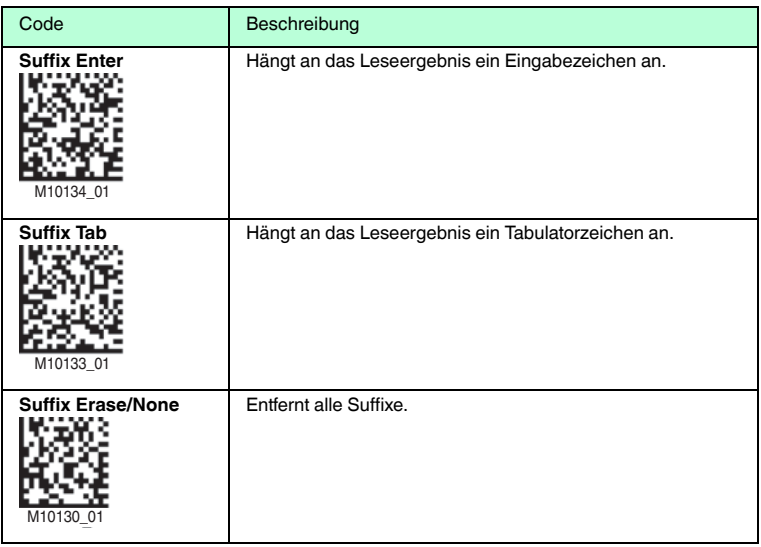

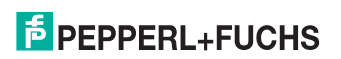

### **FABRIKAUTOMATION – SENSING YOUR NEEDS**

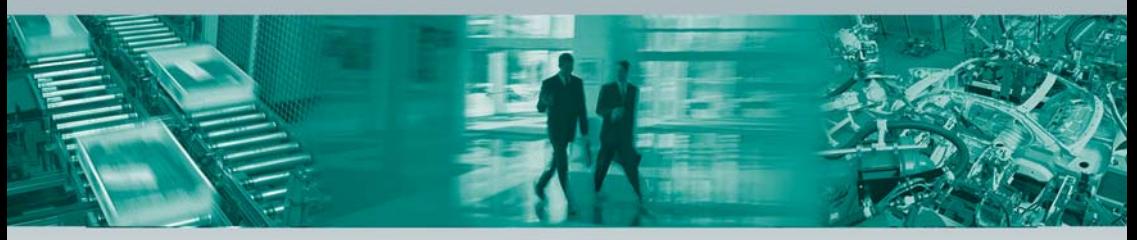

#### **Zentrale weltweit**

Pepperl+Fuchs GmbH · Mannheim · Deutschland E-Mail: fa-info@pepperl-fuchs.com

#### **Zentrale USA**

Pepperl+Fuchs Inc. · Twinsburg, OH · USA E-Mail: fa-info@us.pepperl-fuchs.com

#### **Zentrale Asien**

Pepperl+Fuchs Pte Ltd. · Singapur E-Mail: fa-info@sg.pepperl-fuchs.com

#### **www.pepperl-fuchs.com**

Änderungen vorbehalten • Copyright Pepperl+Fuchs • Printed in Germany

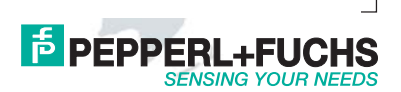

285910 TDOCT-4954\_GER 10/2015